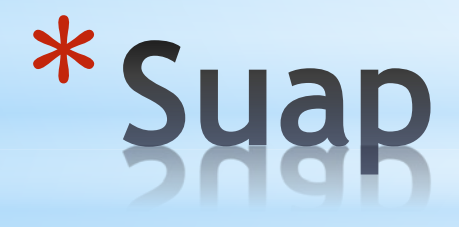

italsoft srl www.italsoft.eu

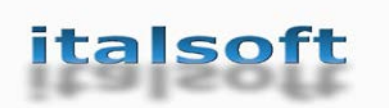

Lo Sportello Unico per le Attività Produttive (SUAP) rappresenta l'unico soggetto pubblico di riferimento territoriale per tutti i procedimenti che abbiano ad oggetto l'esercizio di attività produttive e di prestazione di servizi e le azioni (relative a impianti produttivi di beni e servizi) di localizzazione, realizzazione, trasformazione, ristrutturazione o riconversione, ampliamento o trasferimento, nonché cessazione o riattivazione delle suddette attività.

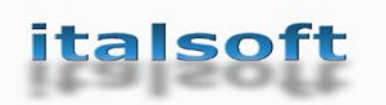

### Presentazione

### **STRUTTURA DEL SUAP**

### Banca dati dei procedimenti

**1. Attività di impresa**

**italsoft** 

**2. Realizzazione e modifica di impianti produttivi di beni e servizi**

#### **Struttura della Banca Dati SUAP**

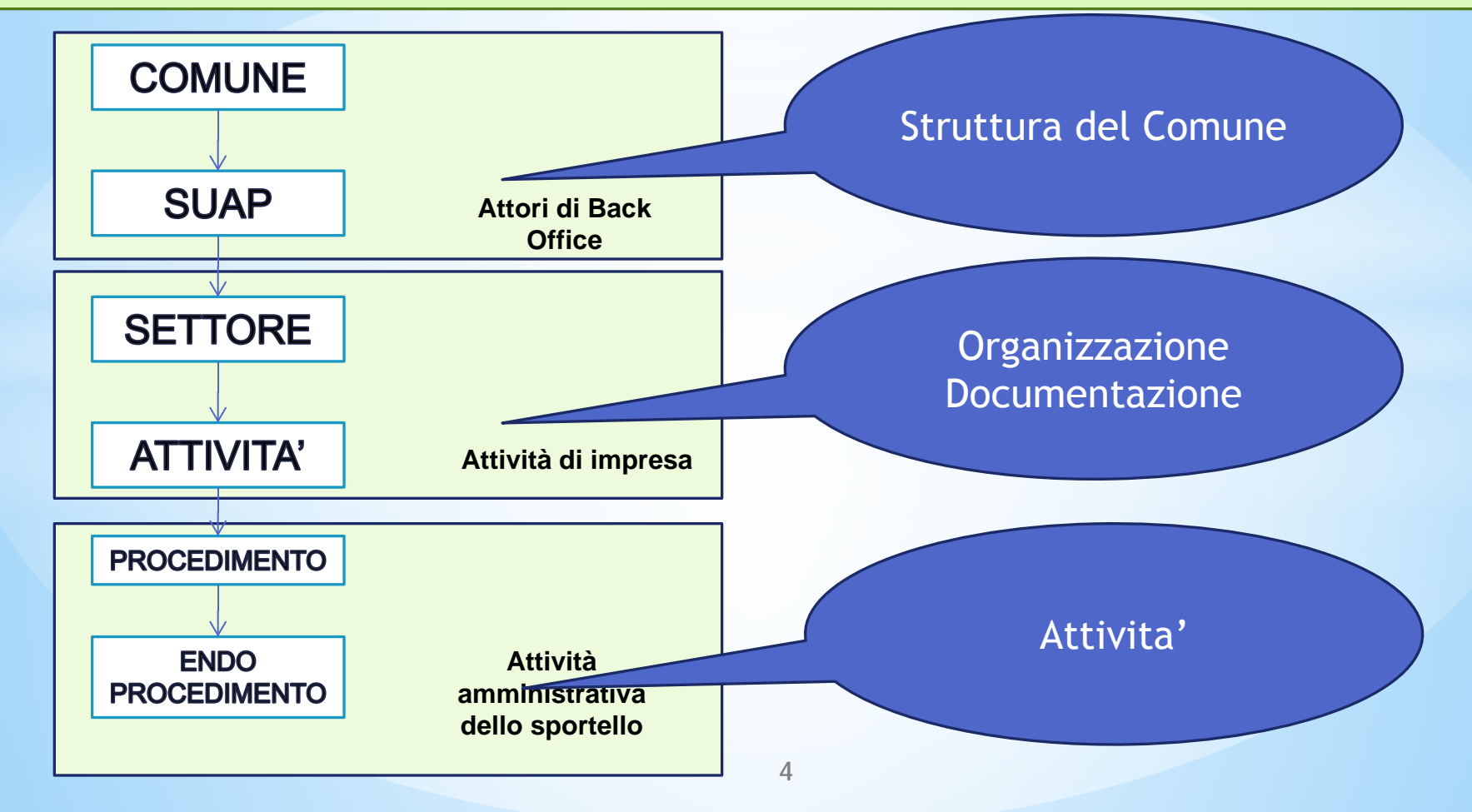

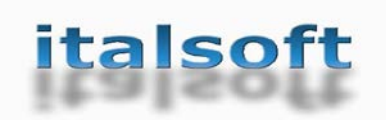

### **Portale SUAP**

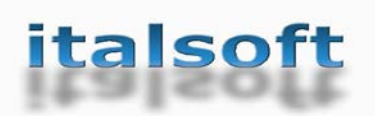

### **Portale SUAP**

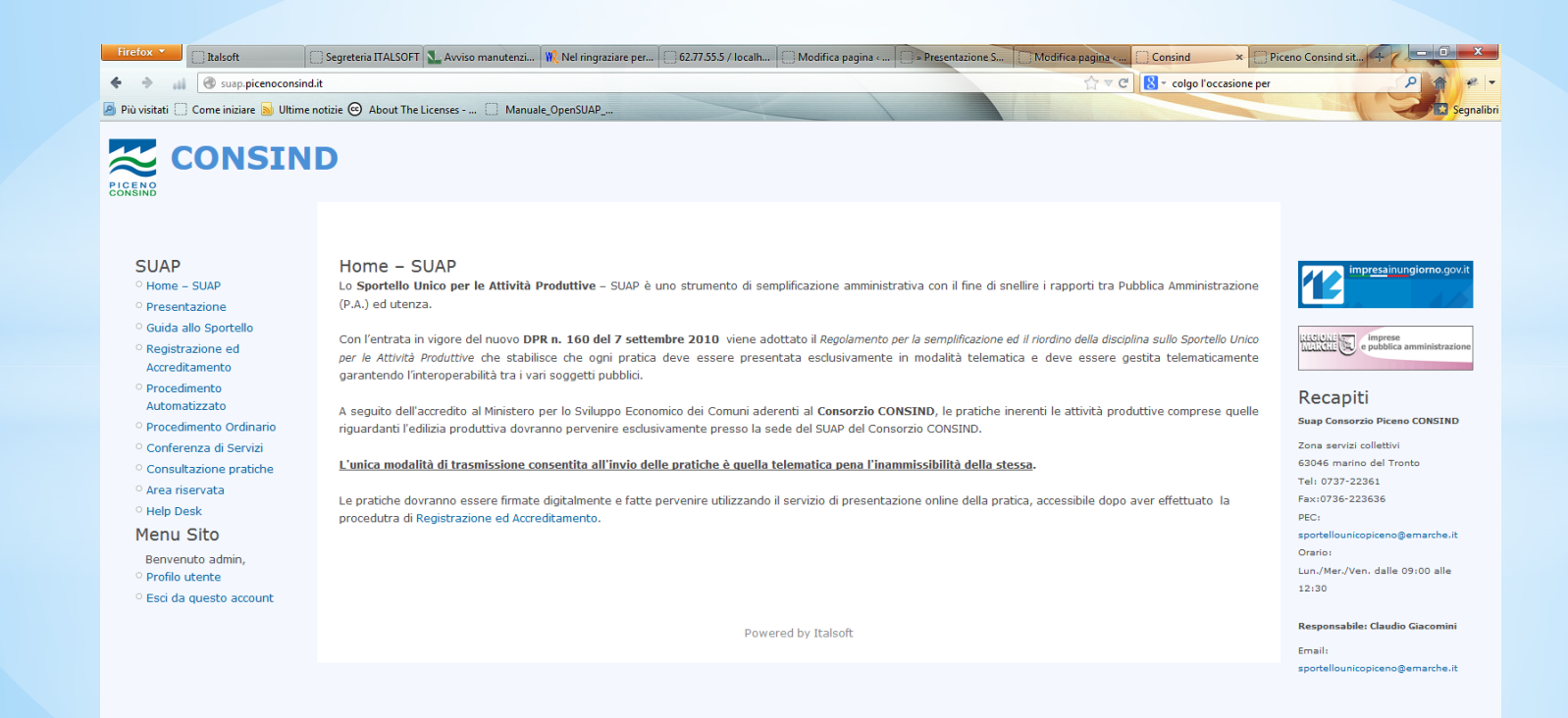

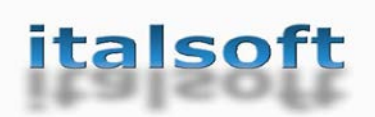

### **Menu SUAP**

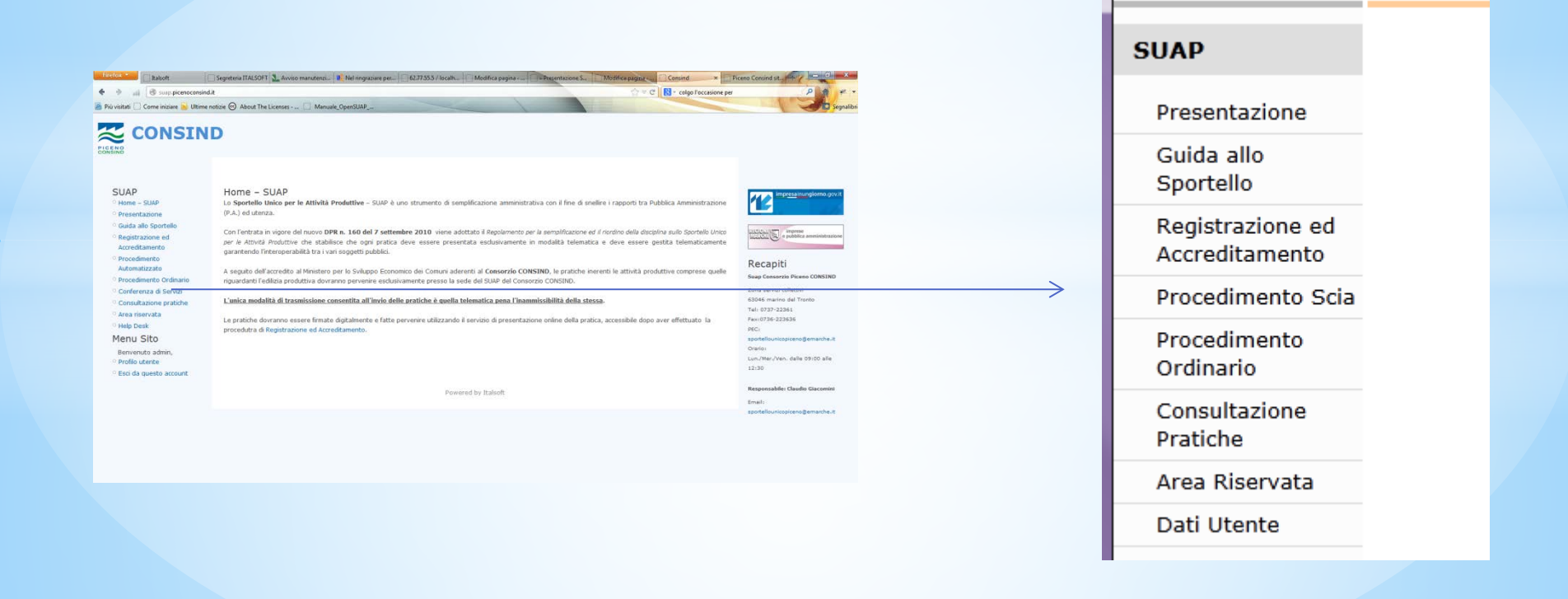

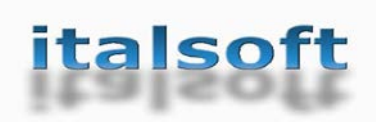

### **Presentazione SUAP**

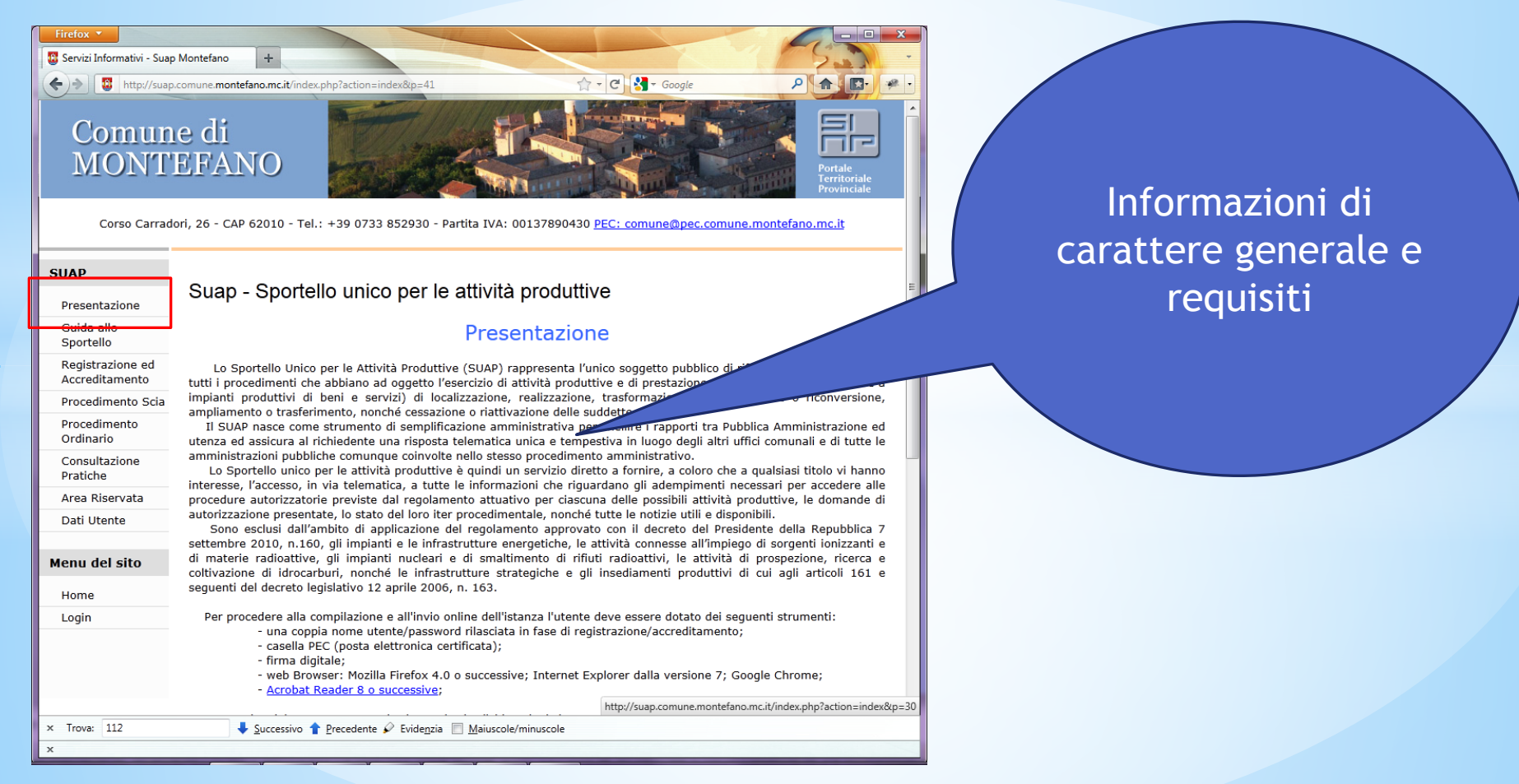

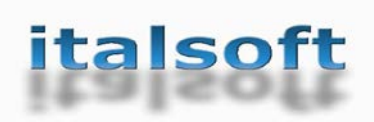

# **Guida allo Sportello SUAP**

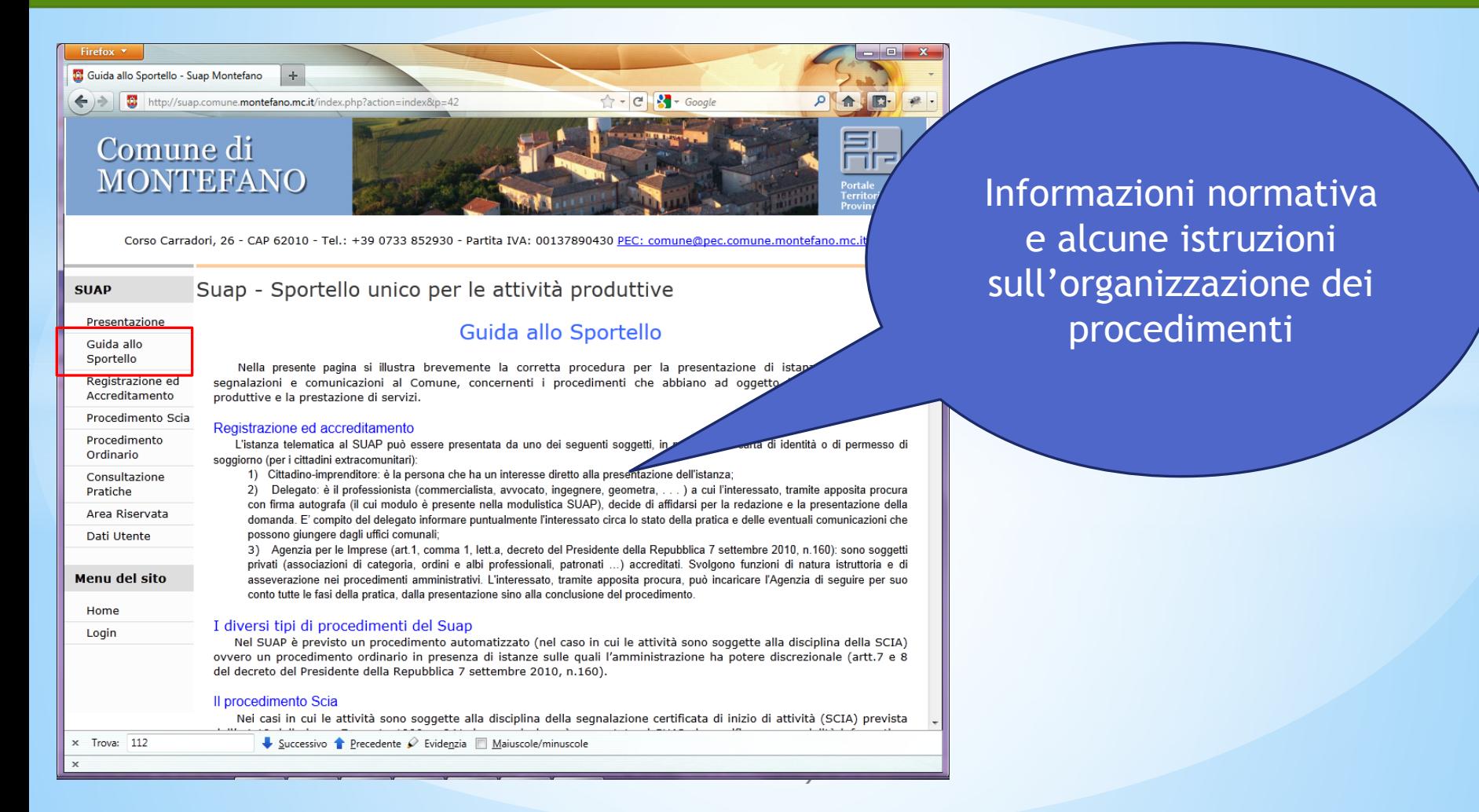

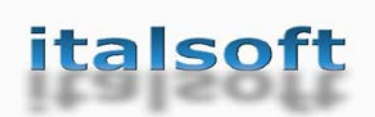

### **Registrazione ed Accreditamento SUAP**

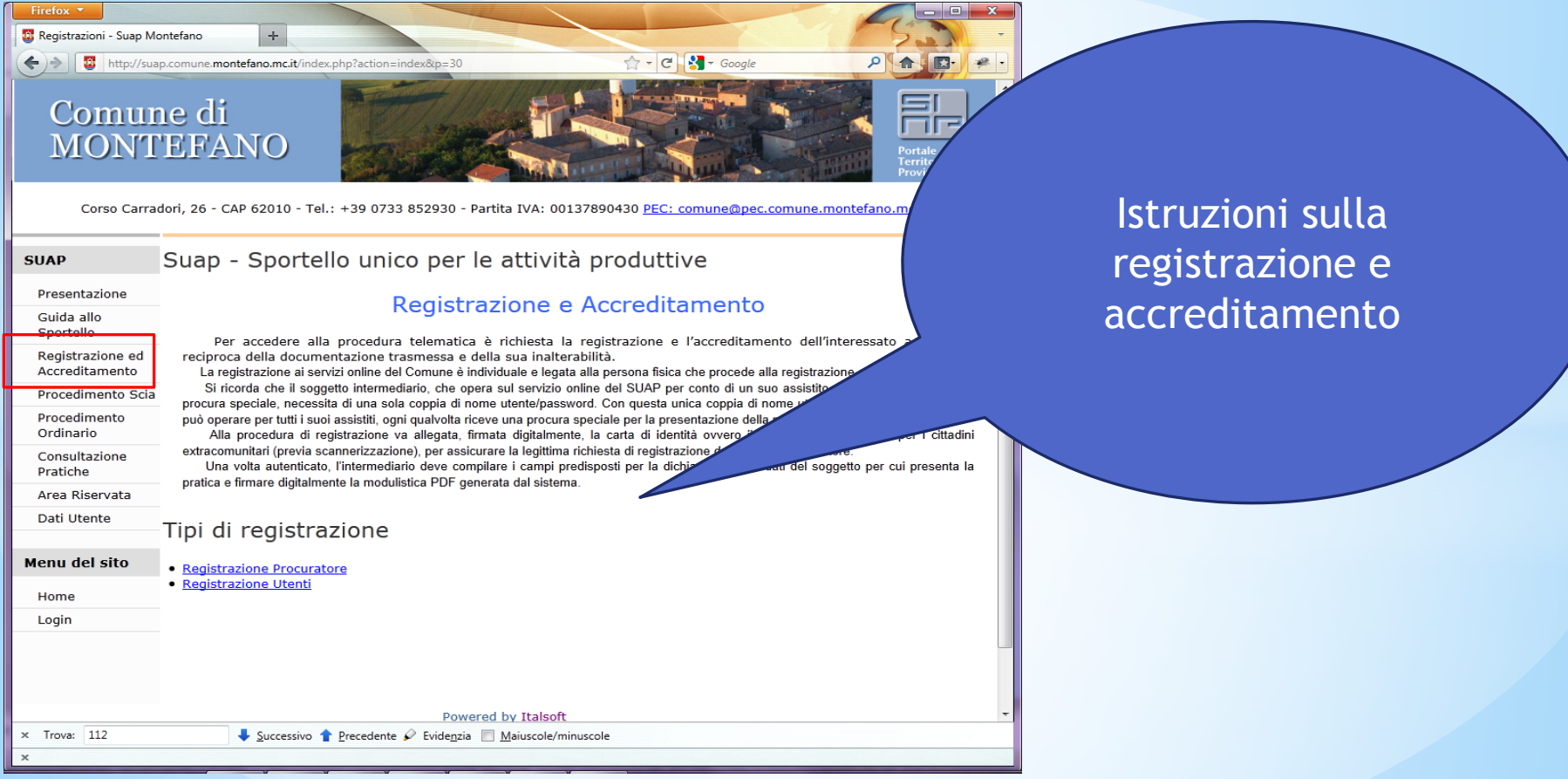

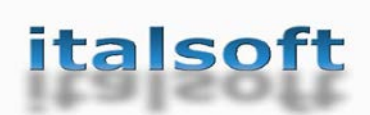

### **Registrazione ed Accreditamento SUAP**

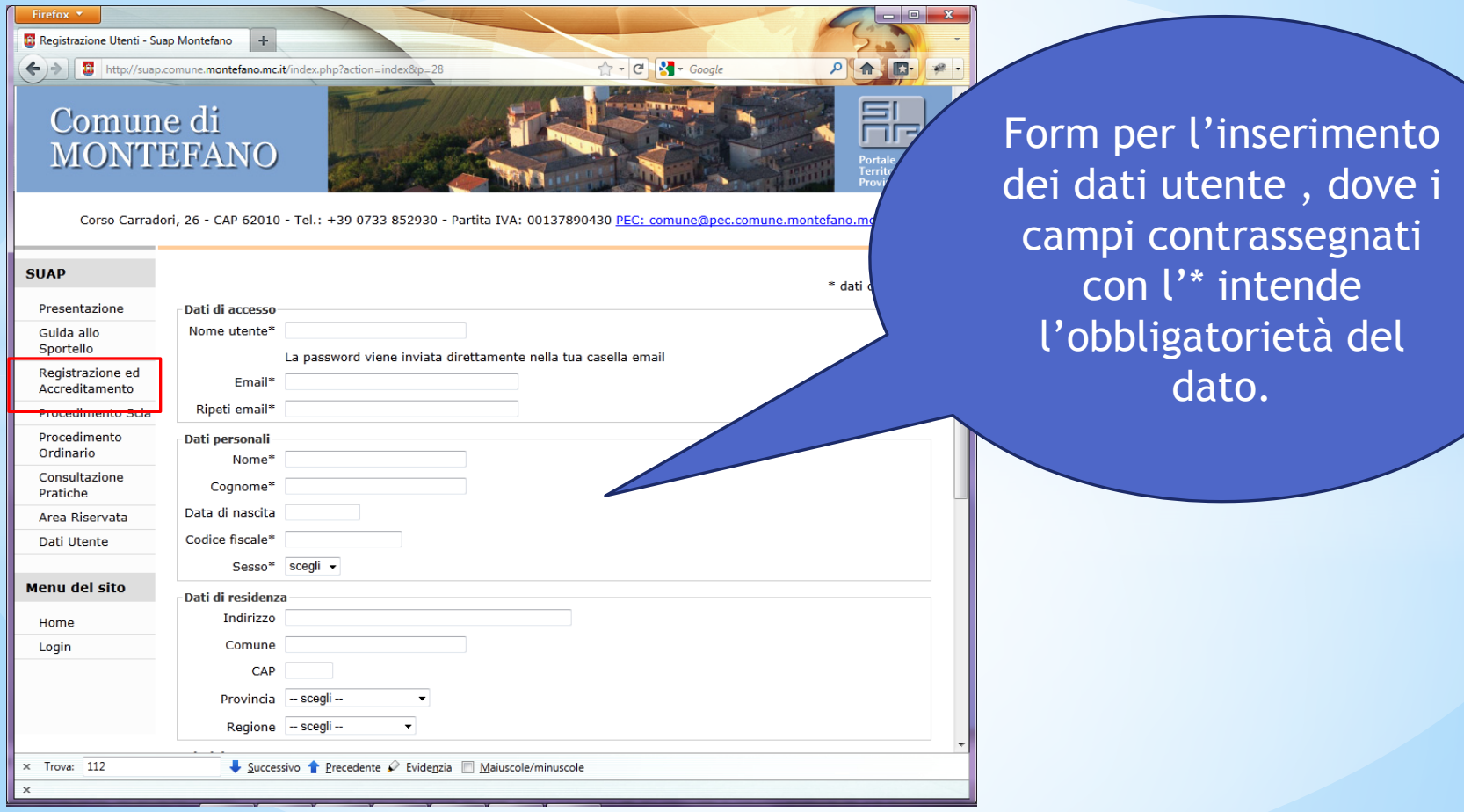

**11**

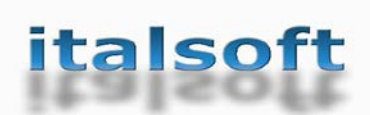

### **Registrazione ed Accreditamento SUAP**

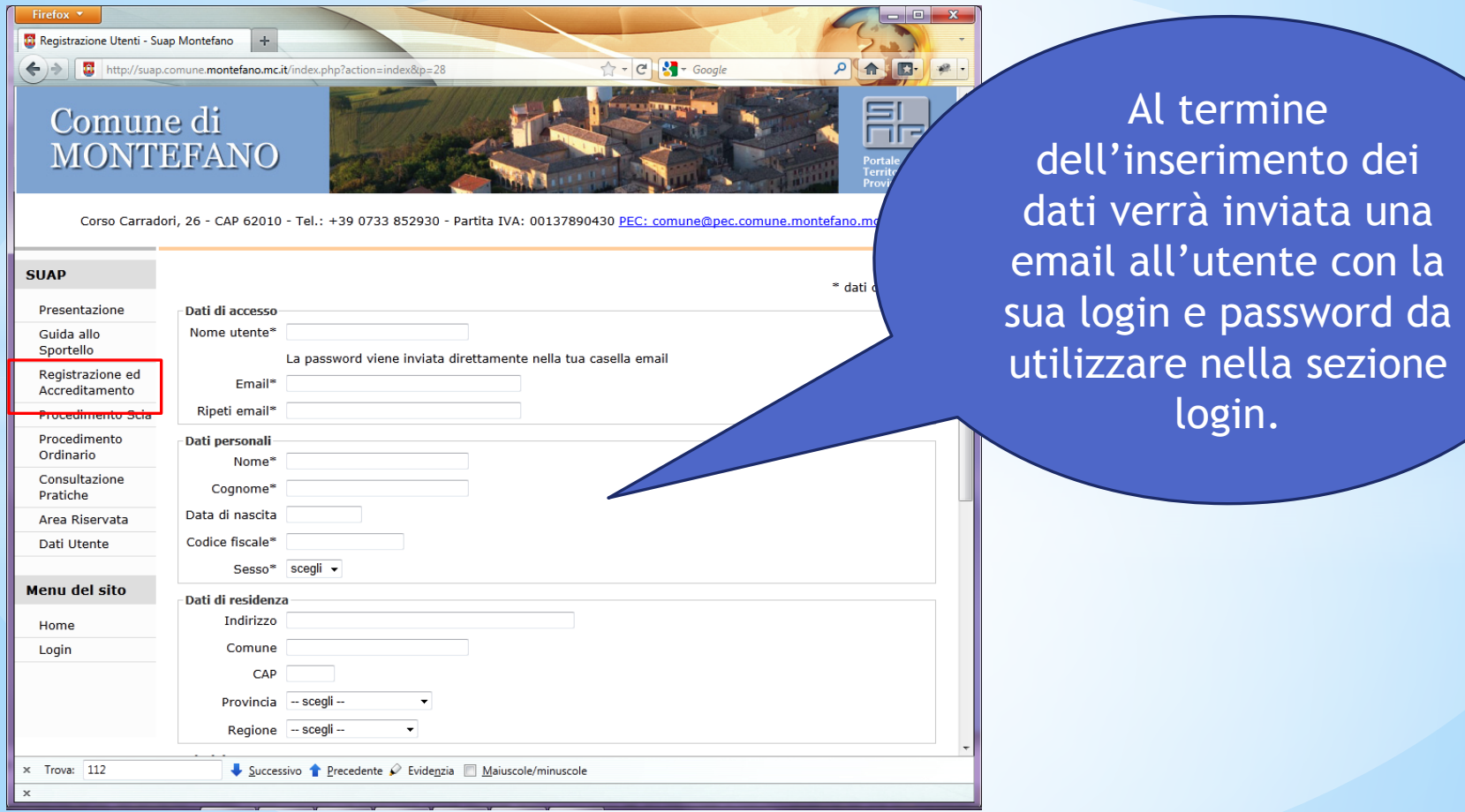

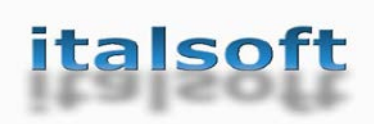

### **Accreditamento SUAP**

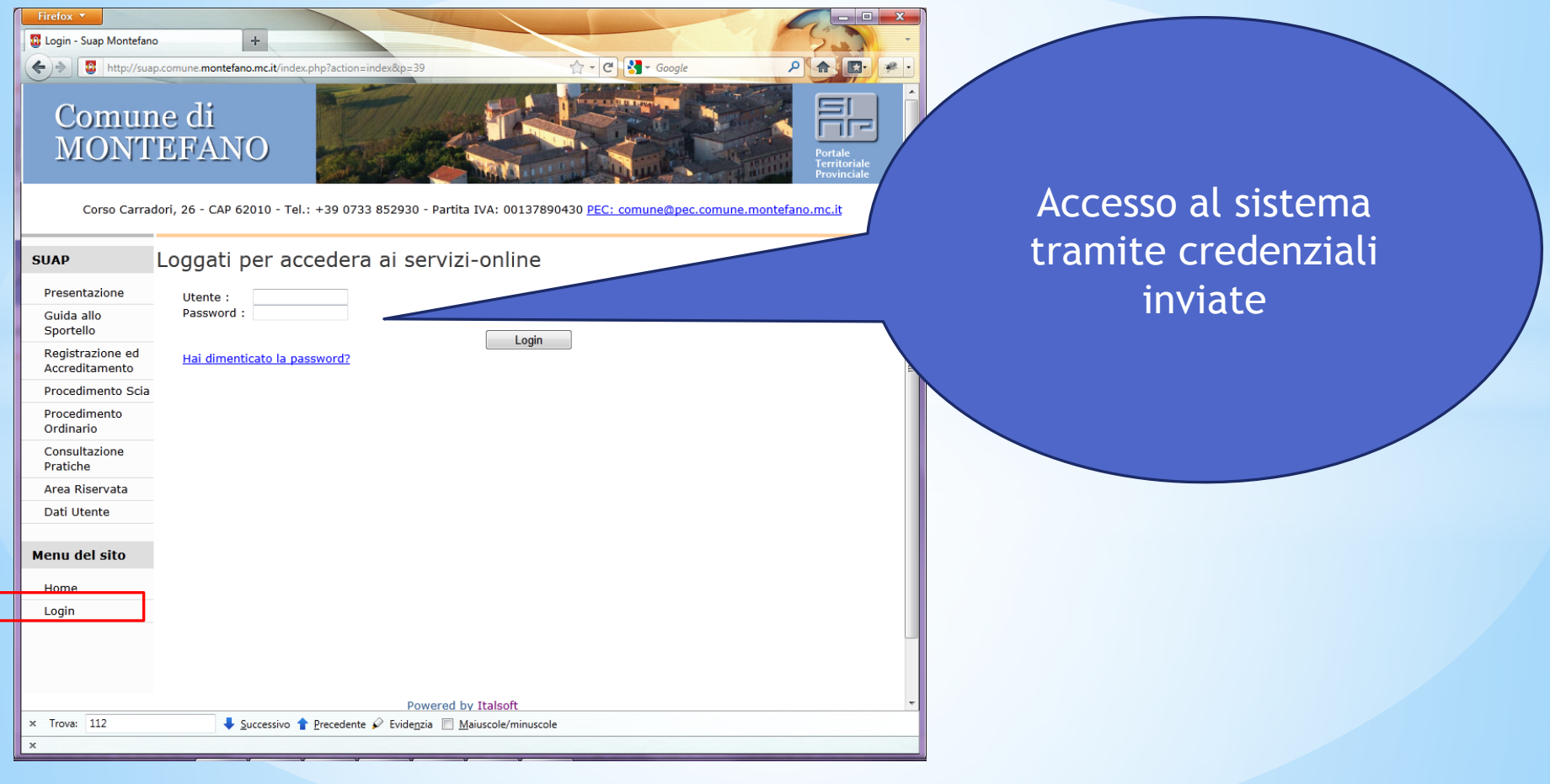

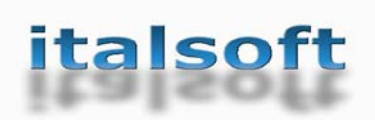

# **Dati Utente SUAP**

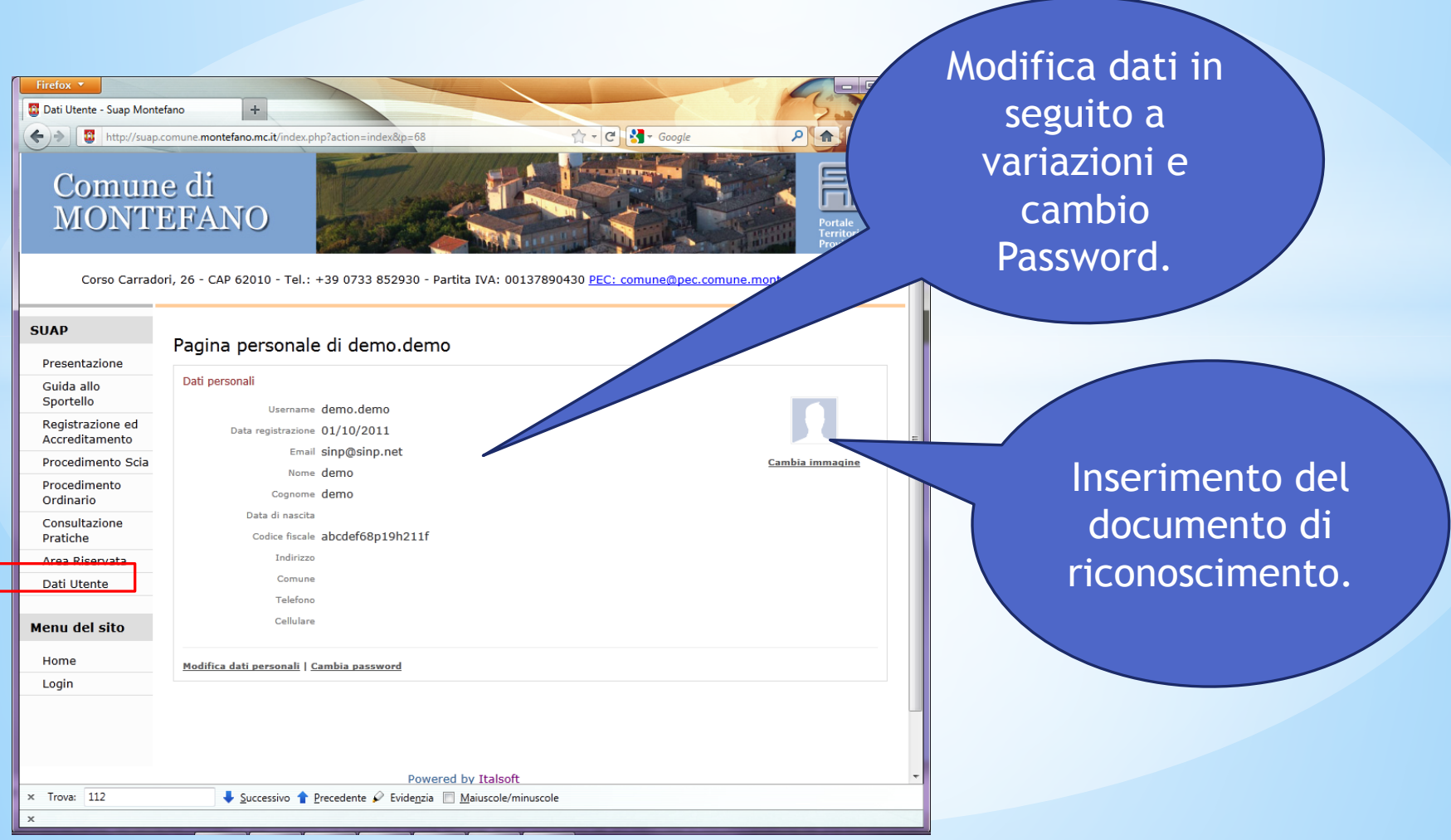

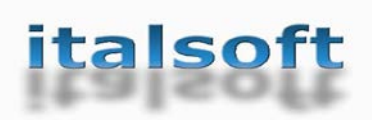

### **Procedimento SCIA SUAP**

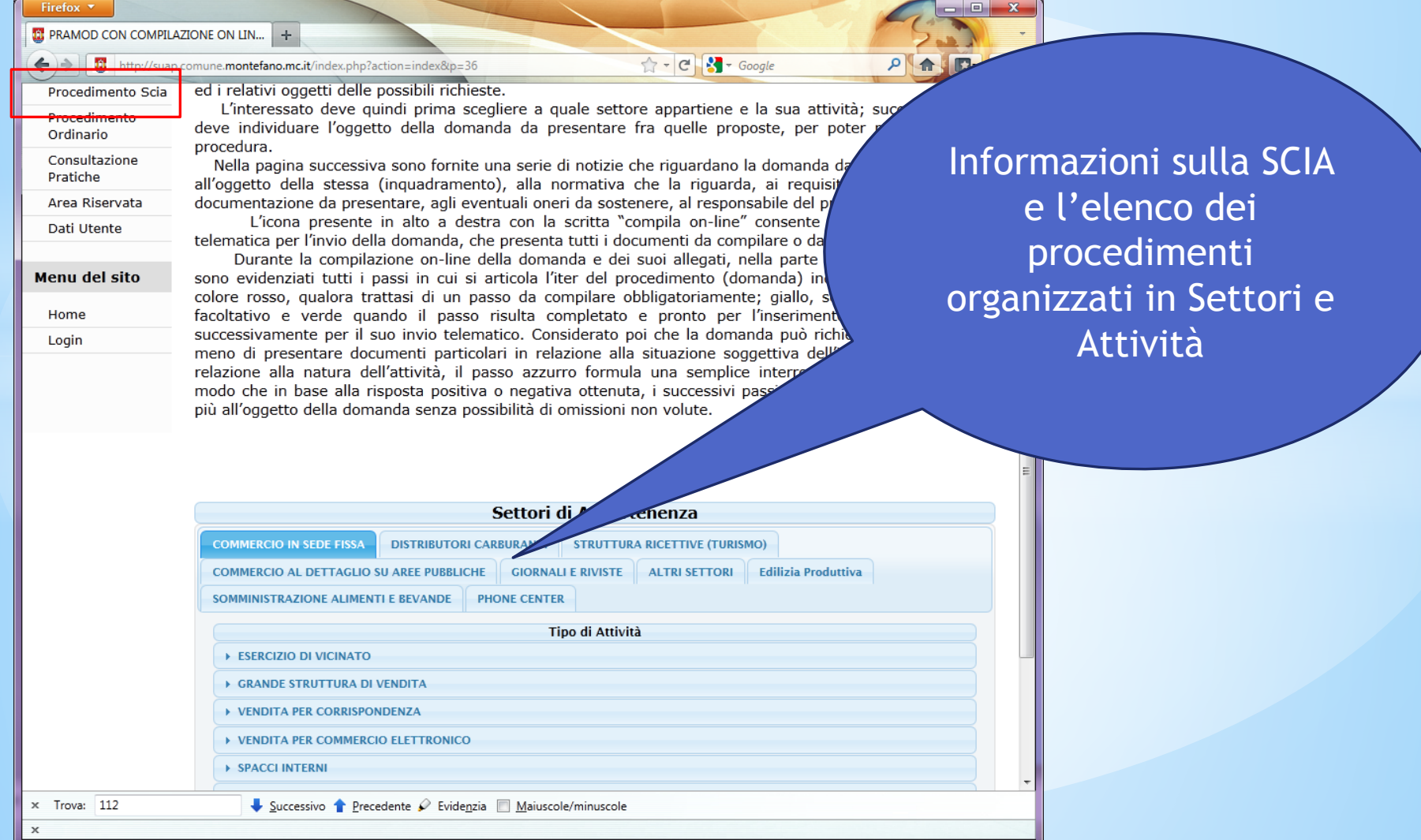

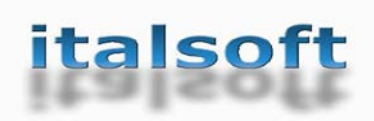

### **Procedimento SCIA SUAP**

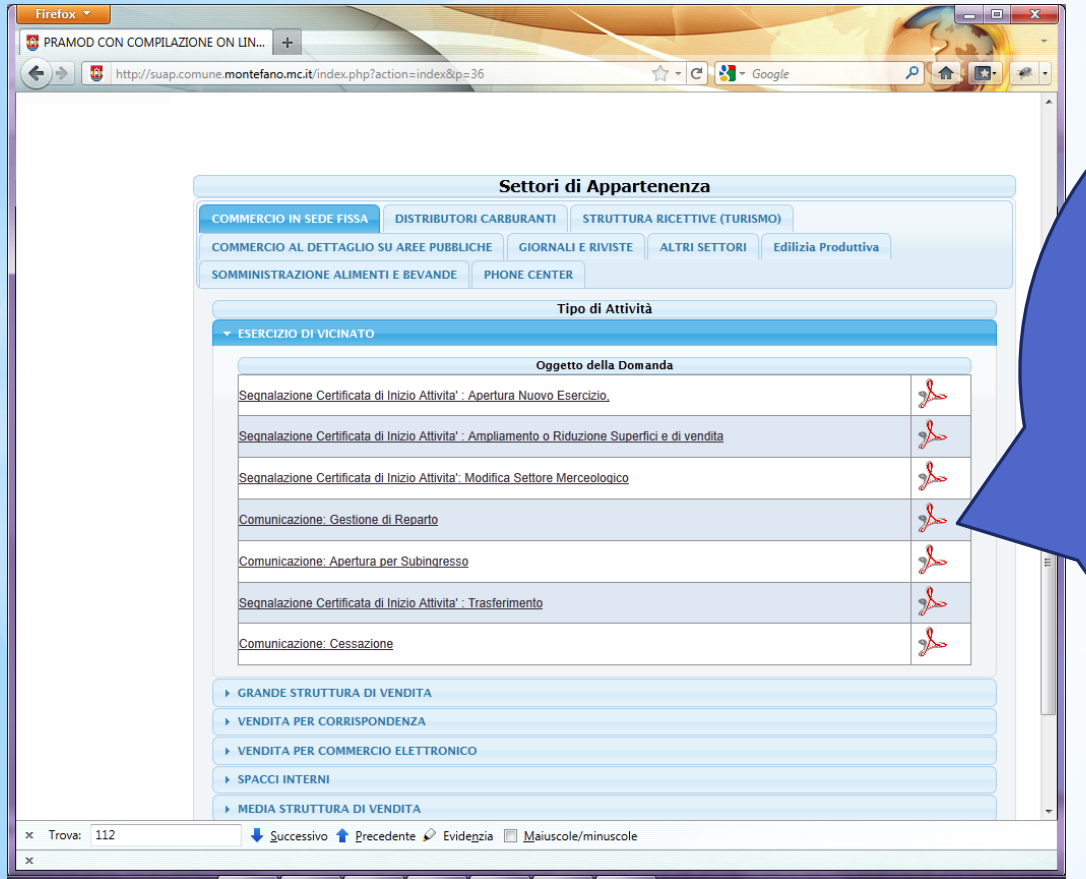

Portale

Elenco degli eventi relativi l'attività selezionata con la possibilità di accedere alla parte informativa. Inoltre attraverso l'icona di Acrobat@ si è in grado di consultare il modello nel suo intero escludendo l'interattività.

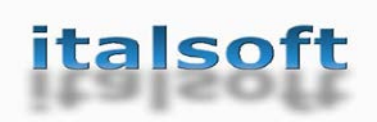

### **Modello SCIA SUAP**

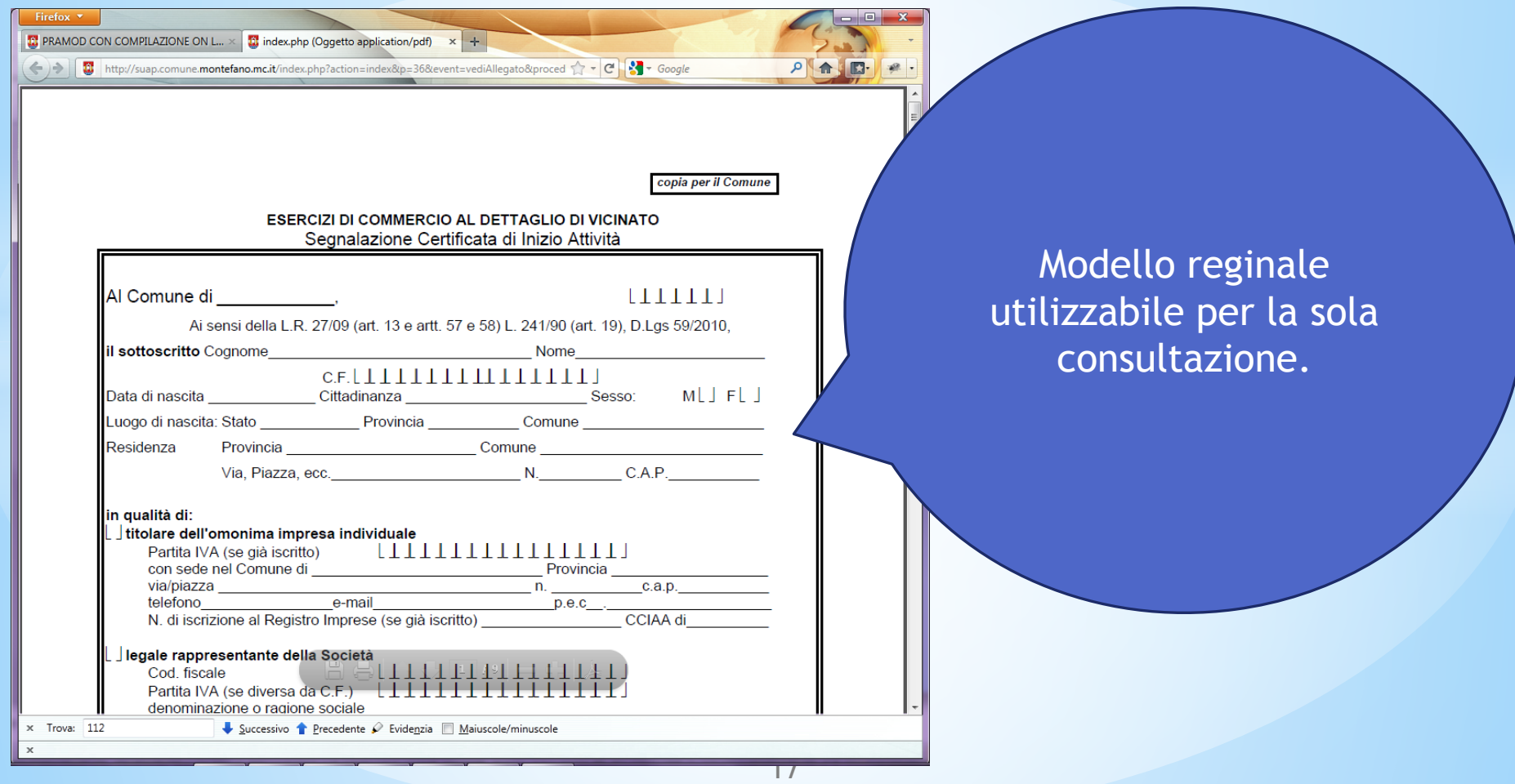

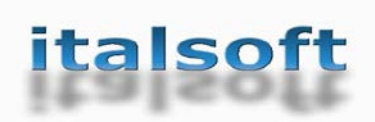

### **Procedimento Sezione Informativa**

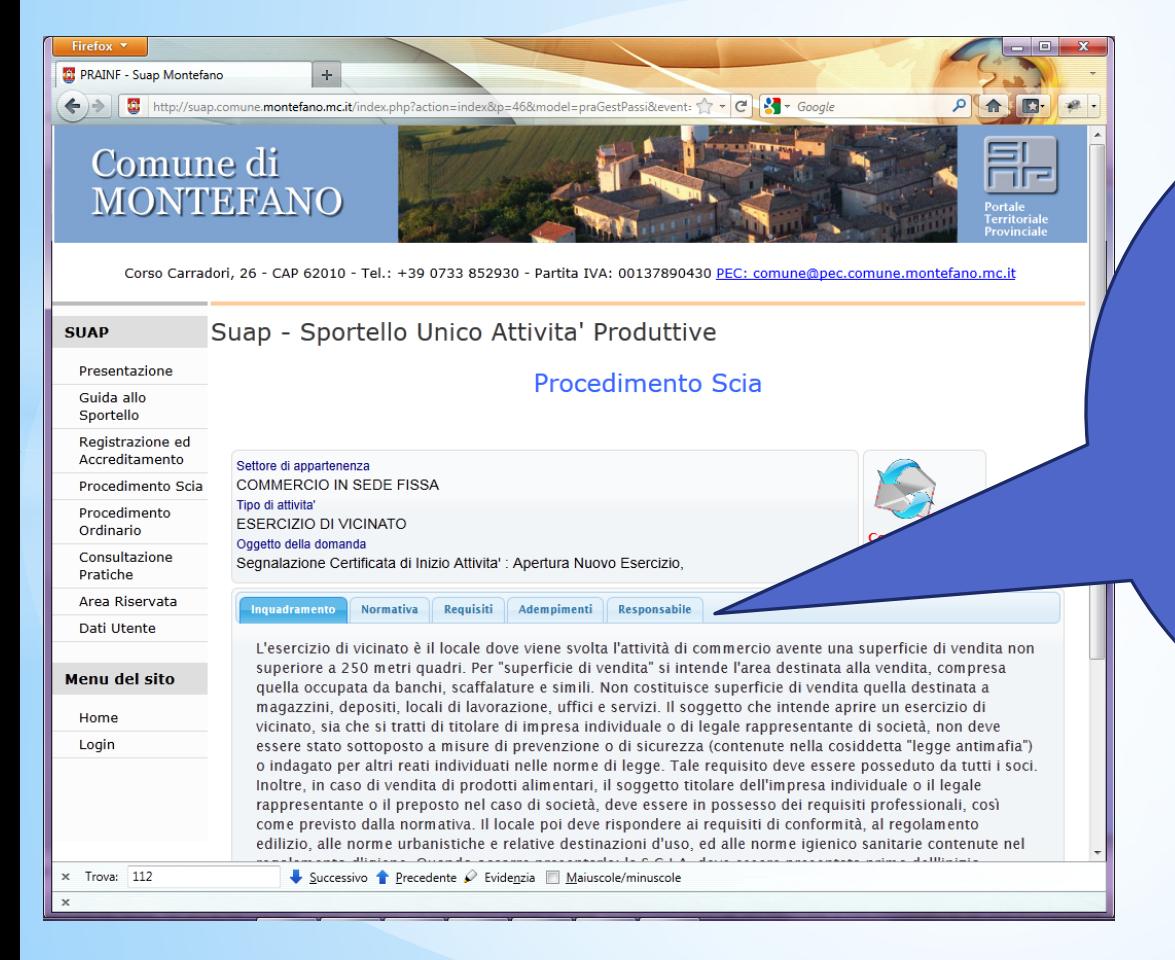

Portale

#### Informazioni sul procedimento :

- **Inquadramento**
- Normativa
- Requisiti
- Adempimenti
- **Responsabili**

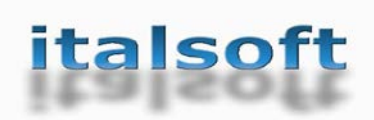

### **Procedimento Sezione Informativa**

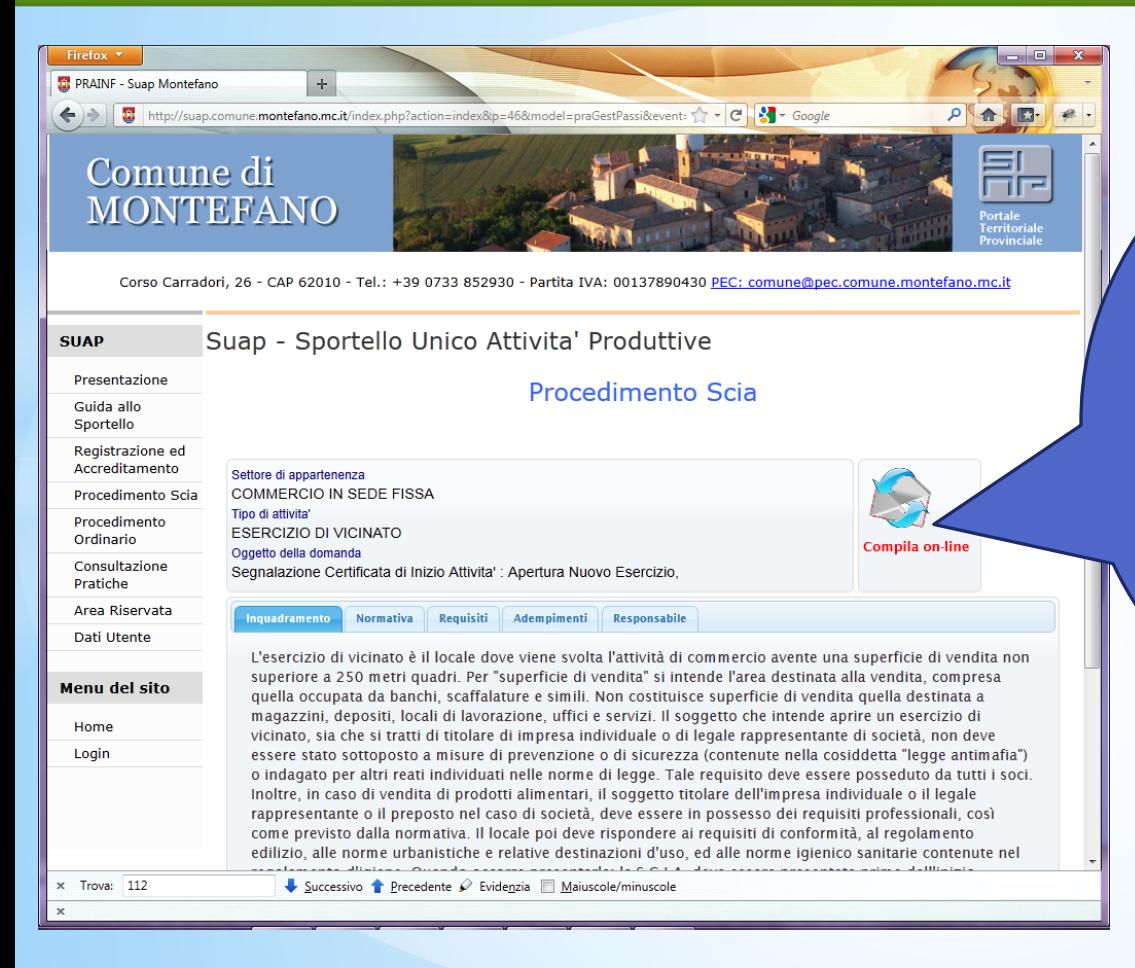

Portale

Compila OnLine utilizzabile solo se è stata utilizzata la funzionalità di accreditamento. L'utente dopo aver verificato i requisiti puo' passare alla funzione interattiva.

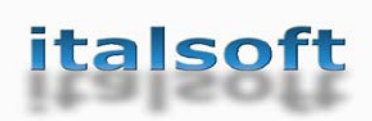

### **Procedimento Sezione Informativa**

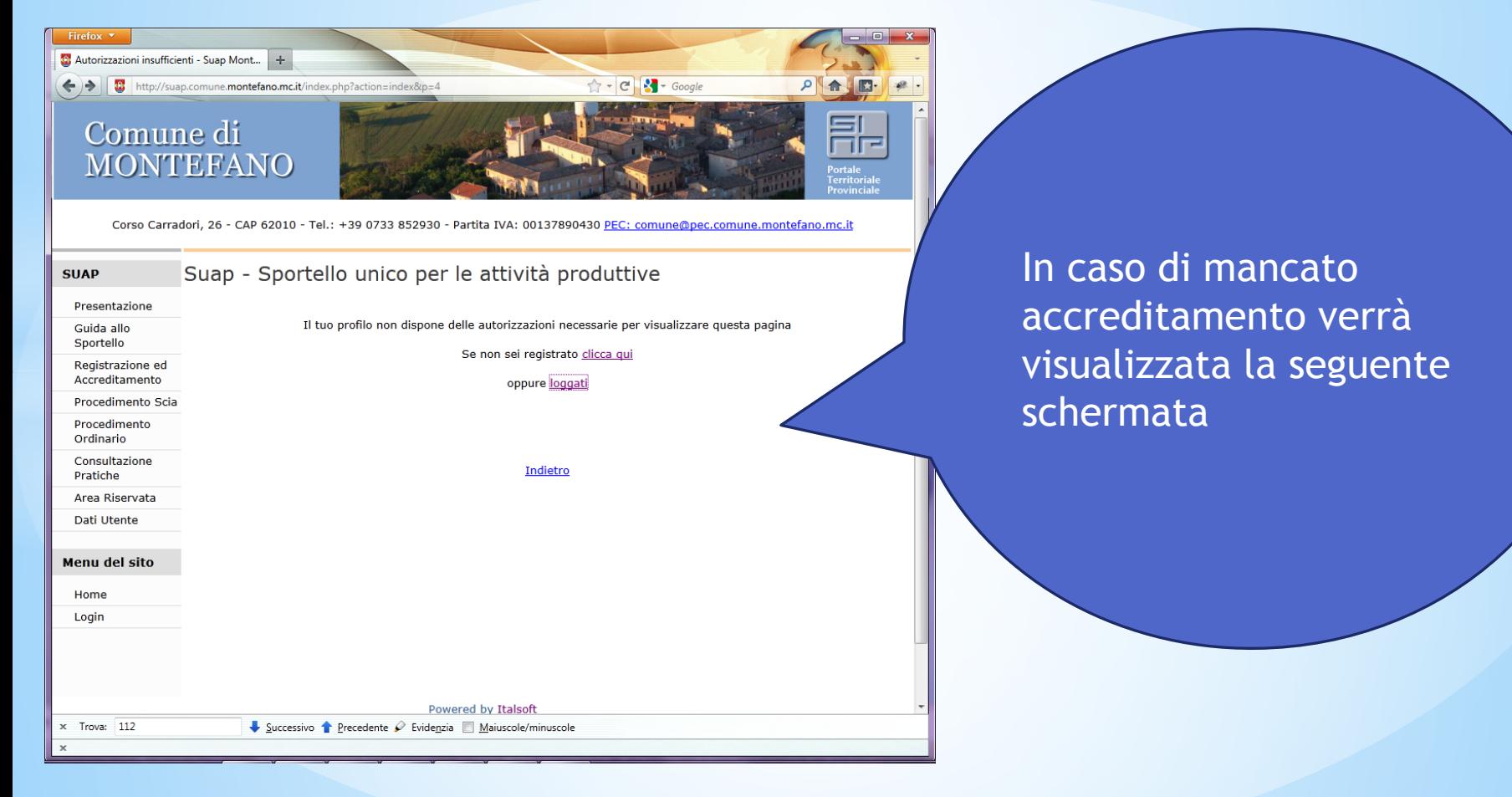

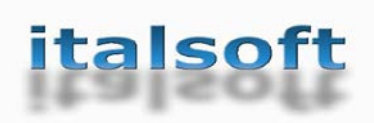

### **Pratica Interattiva**

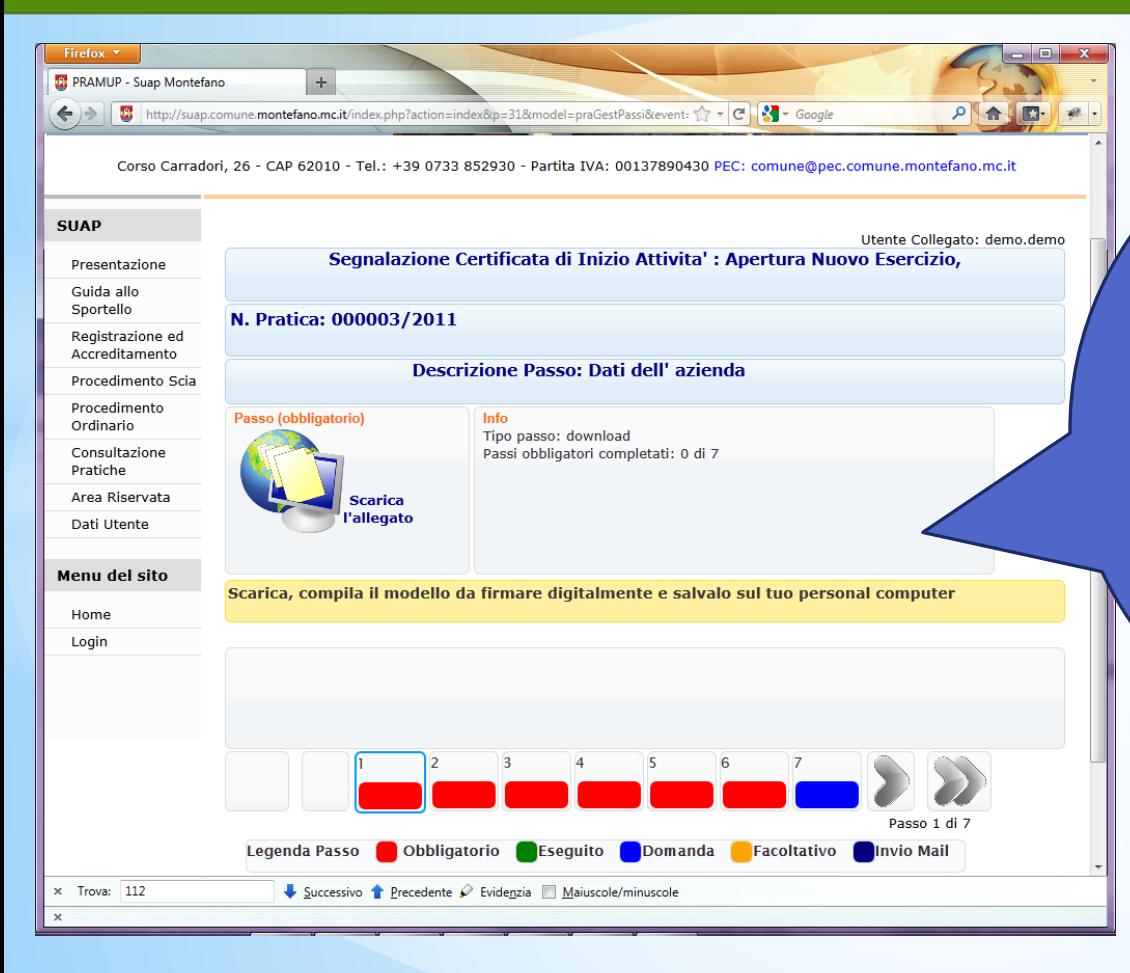

Portale

Una volta riconosciuti e alla pressione del tasto Compila OnLine viene visualizzata la gestione del procedimento interattivo.

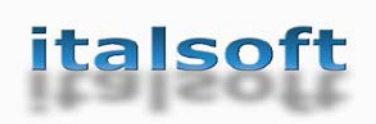

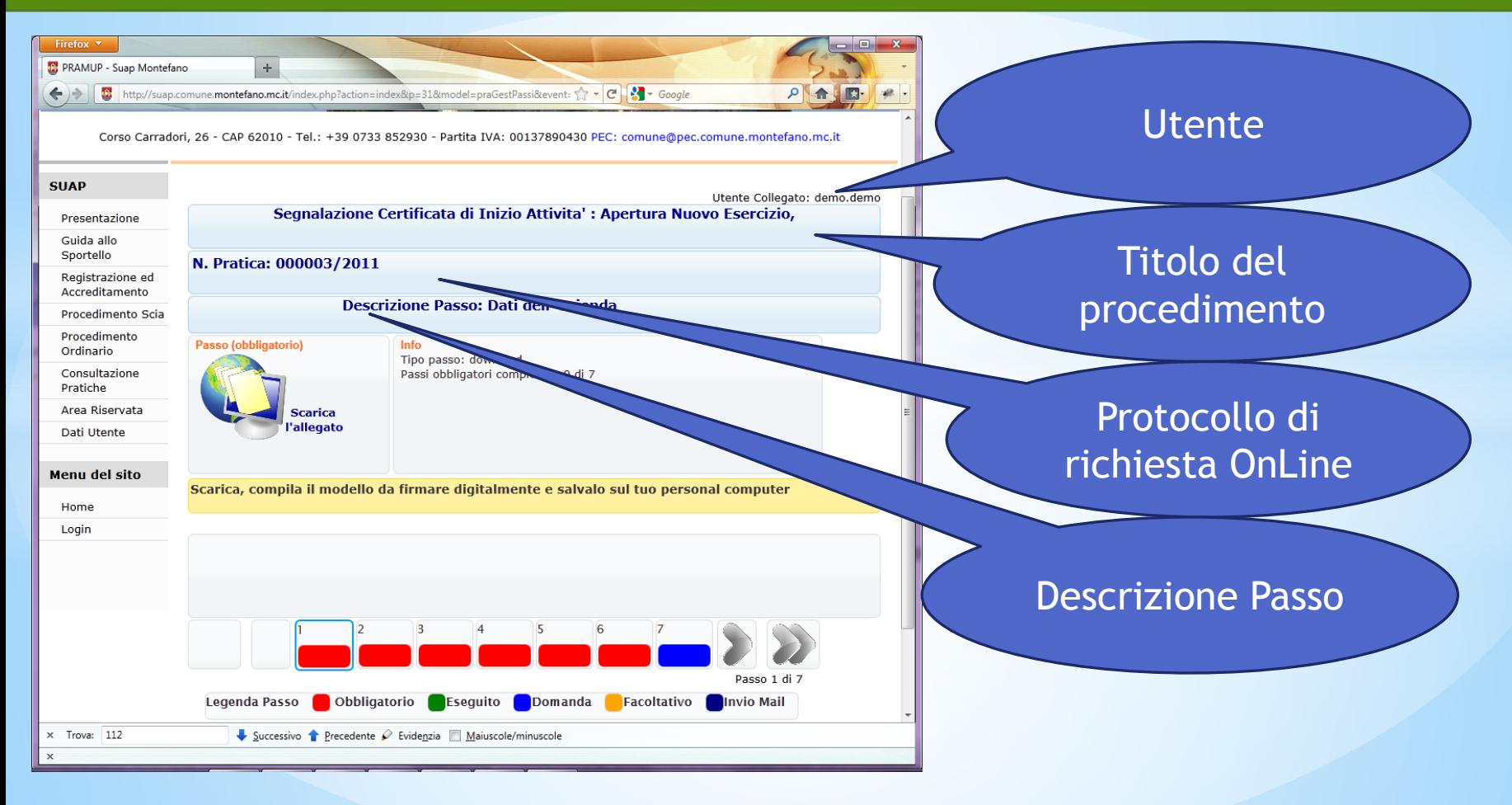

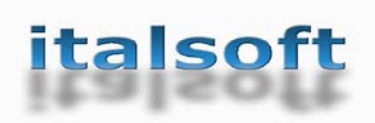

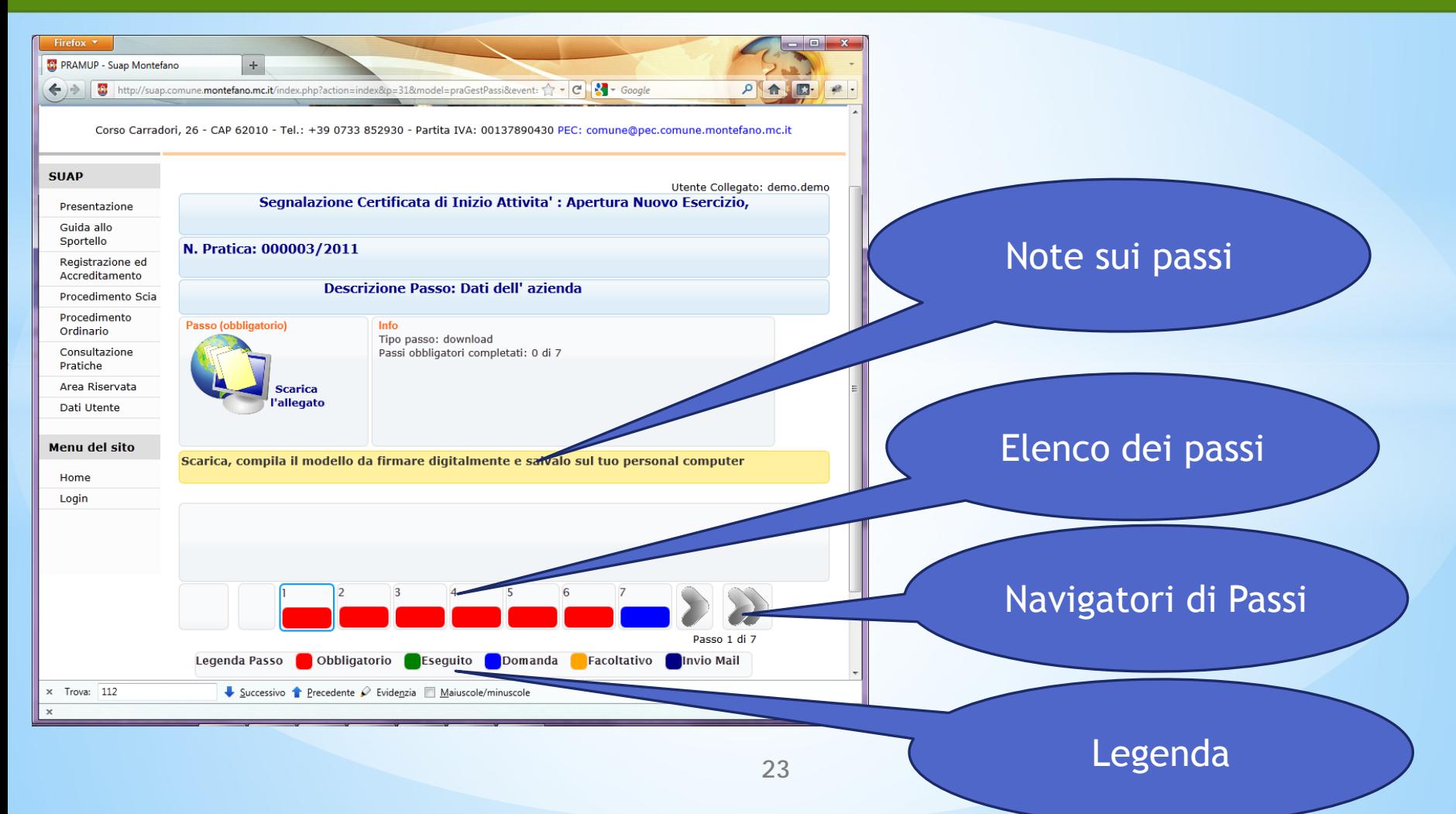

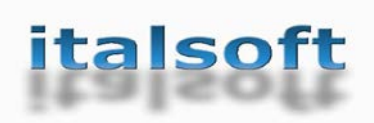

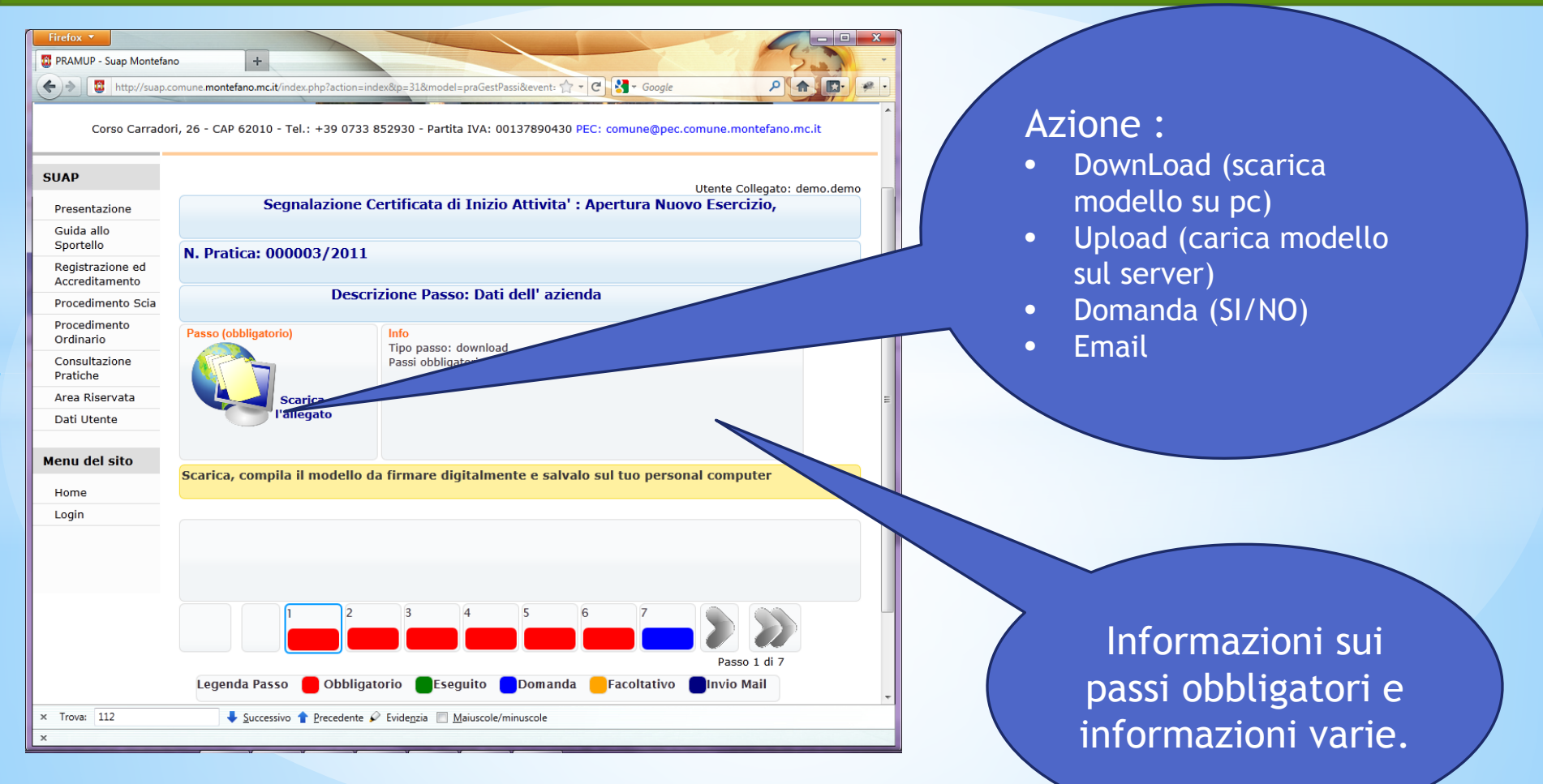

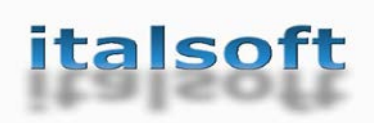

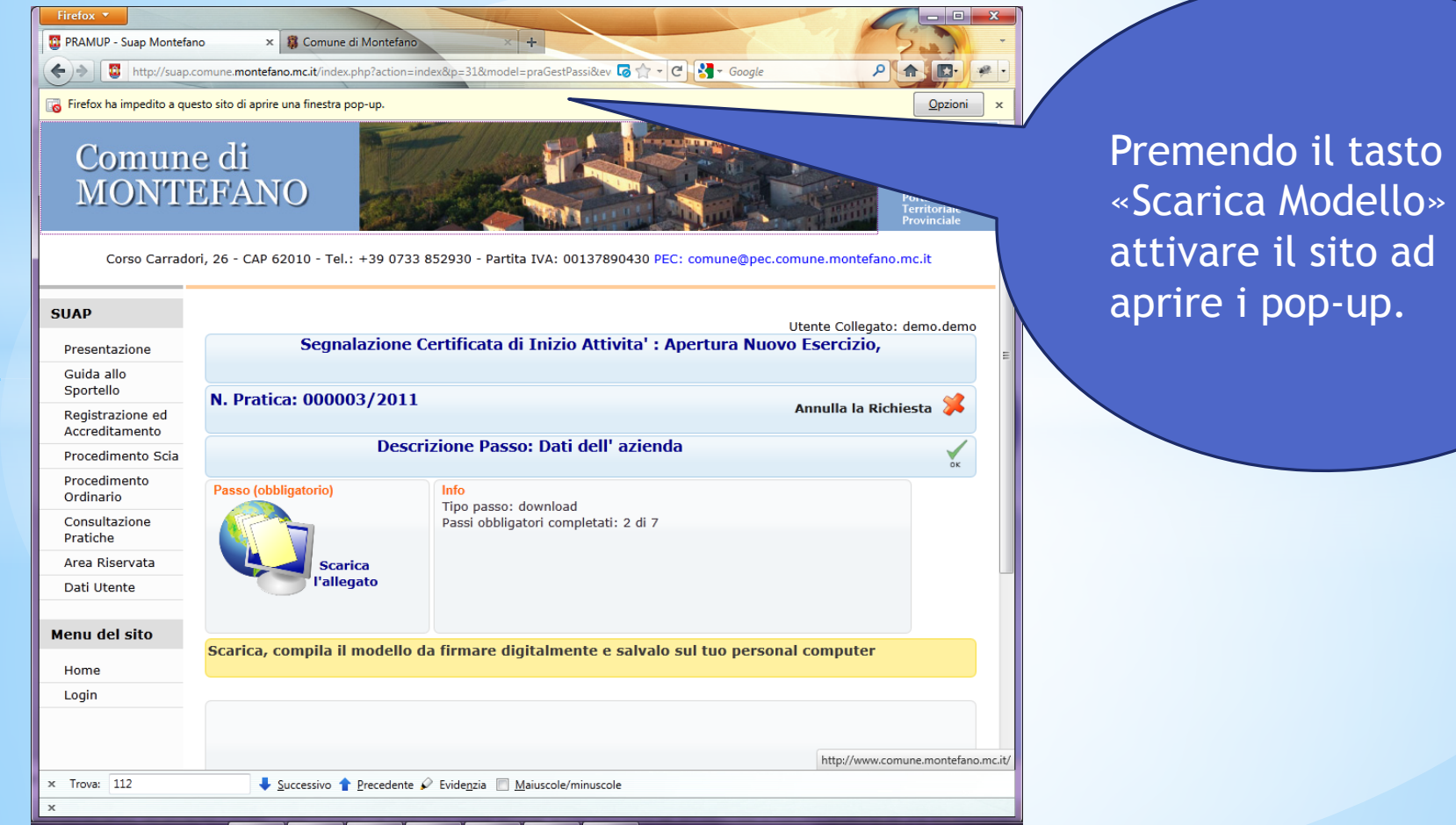

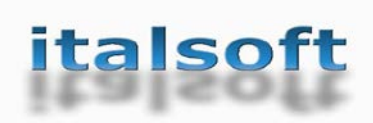

### **Pratica Interattiva**

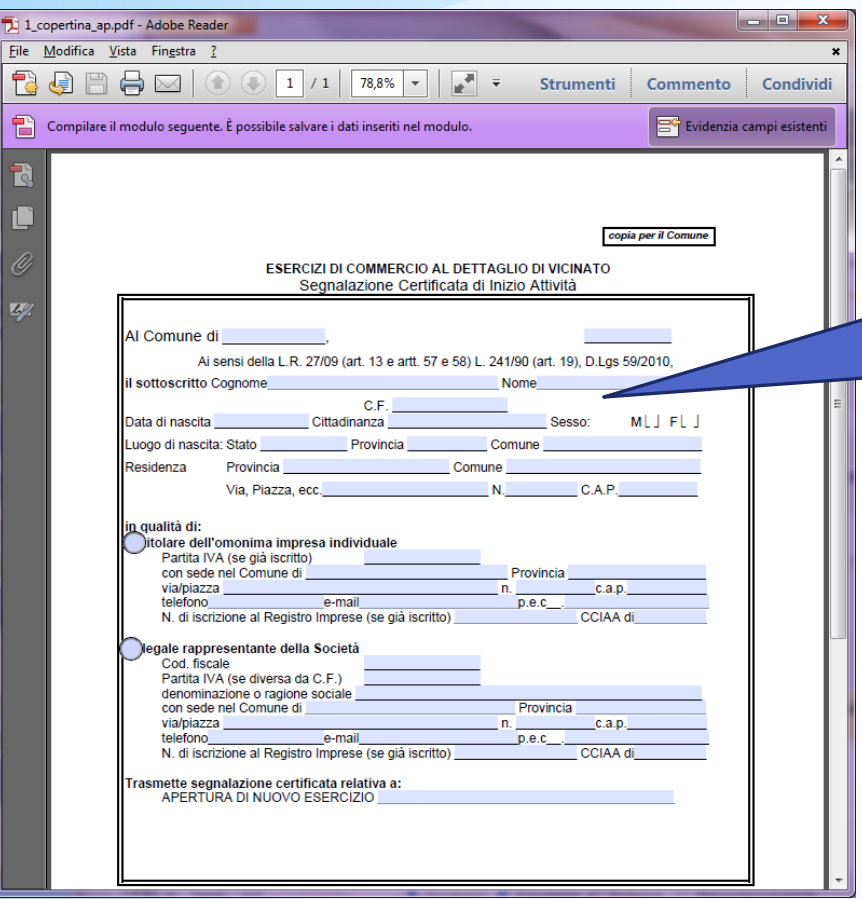

Portale

Compilare il modello e salvarlo con nome in una directory locale (nel proprio pc) dove memorizzare tutti i documenti successivi.

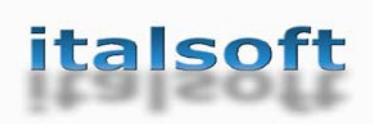

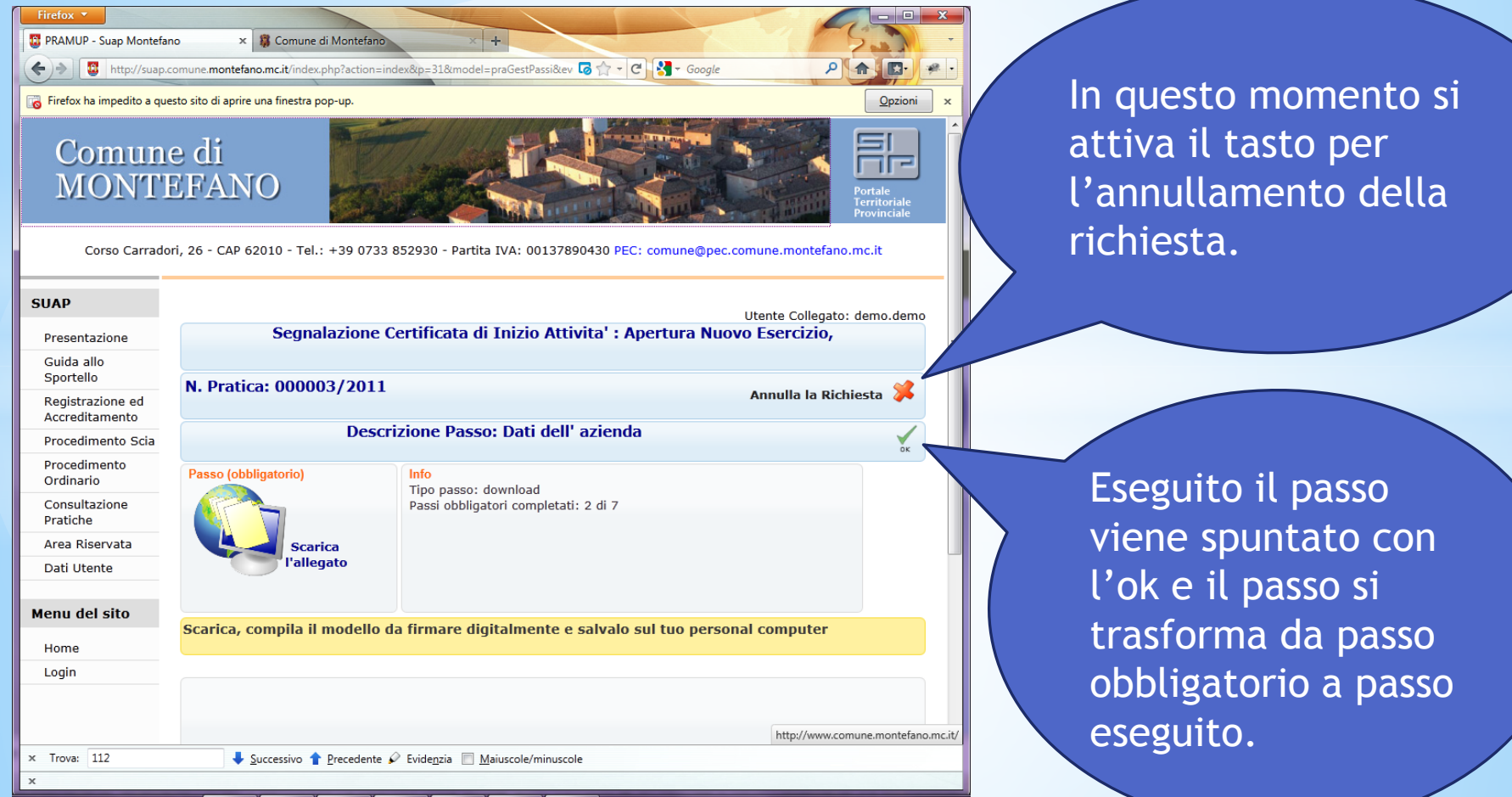

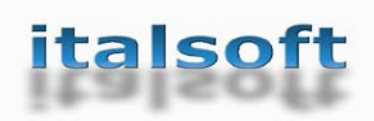

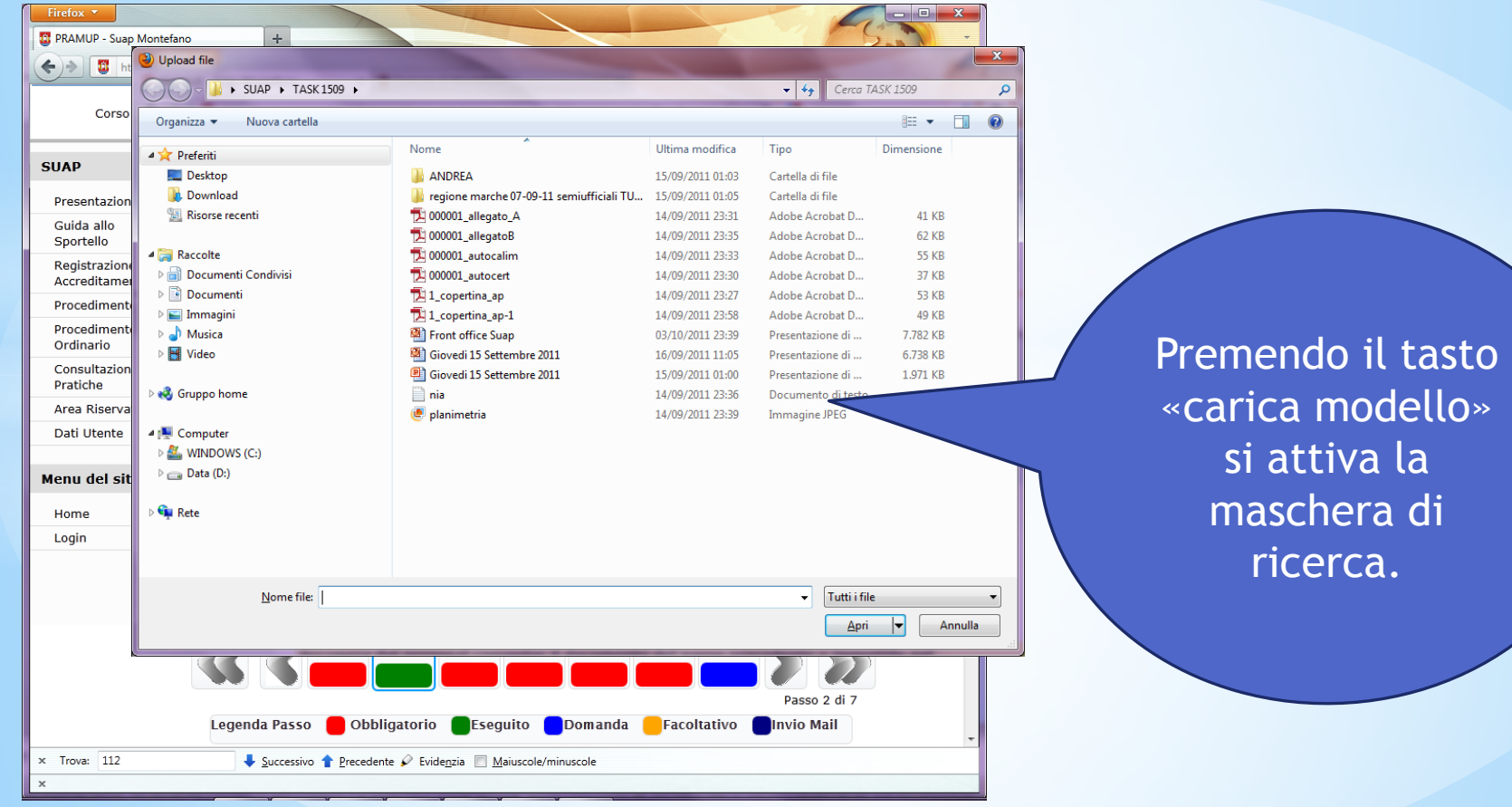

![](_page_28_Picture_0.jpeg)

### **Pratica Interattiva**

![](_page_28_Picture_39.jpeg)

Portale

Modello caricato dall'utente. Il modello non e' piu' editabile e puo' essere sostituito solo togliendolo dalla richiesta online con il tasto «X»

![](_page_29_Picture_0.jpeg)

![](_page_29_Figure_2.jpeg)

![](_page_30_Picture_0.jpeg)

![](_page_30_Picture_2.jpeg)

![](_page_31_Picture_0.jpeg)

### **Consultazione Pratiche SUAP**

![](_page_31_Picture_17.jpeg)